## **Verwendung verschiedener WLAN Profile mit der passenden IP Konfiguration**

Sie haben die Möglichkeit unter dem Punkt "Site Survey" alle verfügbaren Accesspoints anzeigen zu lassen.

Sie können hier verschiedene WLAN Profile und die dazu passenden IP Einstellungen abspeichern. Drücken Sie zuerst auf "Refresh" und warten bis sich die Anzeige aufbaut. Markieren Sie das gewünschte "WLAN" und klicken auf "Configure"

D D-Link AirPlus G Wireless Utility  $\vert x \vert$ Available Network Link Info **SSID** MAC(BSSID) Sign  $\hat{Y}$  schaefer 00:00:88:C5:65:29  $\mathcal{L}$ 40 Configuration Refresh I default  $\bf 8$ 00:0F:3D:42:6D:26 ad. I default  $3!$ 00:0F:3D:3C:19:CC  $\mathbf{f}$ I pingponglongdong  $1!$ 00:40:05:C4:BD:DD ती Advanced  $4!$  $1$  Tl 00:0F:3D:98:46:AE нĺ  $\mathbf{d}$ 00:0F:3D:9F:E3:FE *i* weptest  $H<sub>h</sub>$ Configure Site Survey  $\blacktriangleright$ ⊣ Profile About Advanced **P** schaefer I default Add î Remove Properties Connect  $\left| \cdot \right|$  $\mathbf{E}$ Rescan

Geben Sie ggf. die notwendigen Verschlüsselungsinformationen komplett ein. Klicken Sie auf "IP-Settings" wenn Sie diesem WLAN Profil eine bestimmte IP Adresse zuweisen möchten.

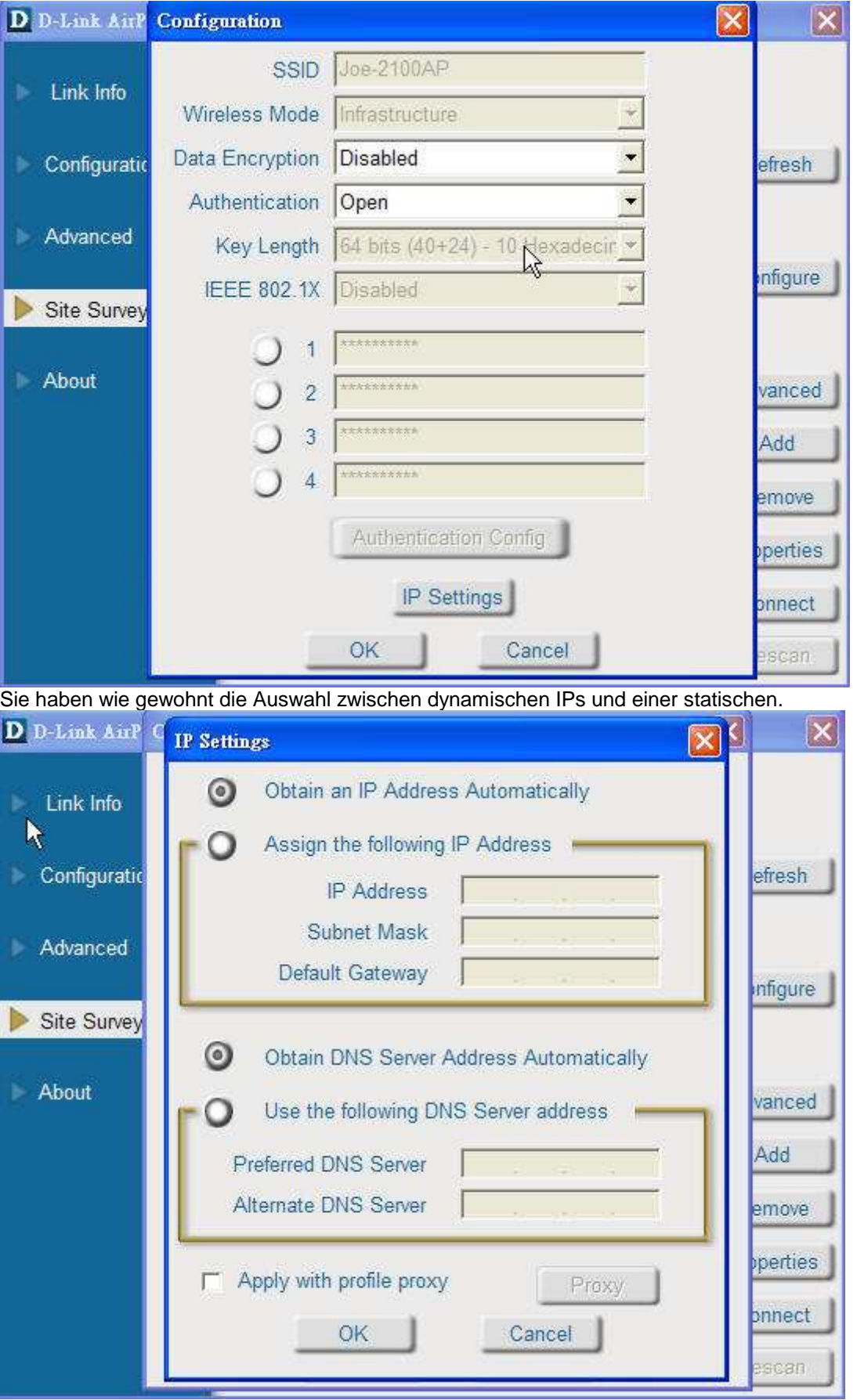

Damit das Utility die IP Einstellungen des Betriebssystems überschreibt aktivieren Sie die Funktion "Profile IP Settings" unter dem Punkt "Advanced"

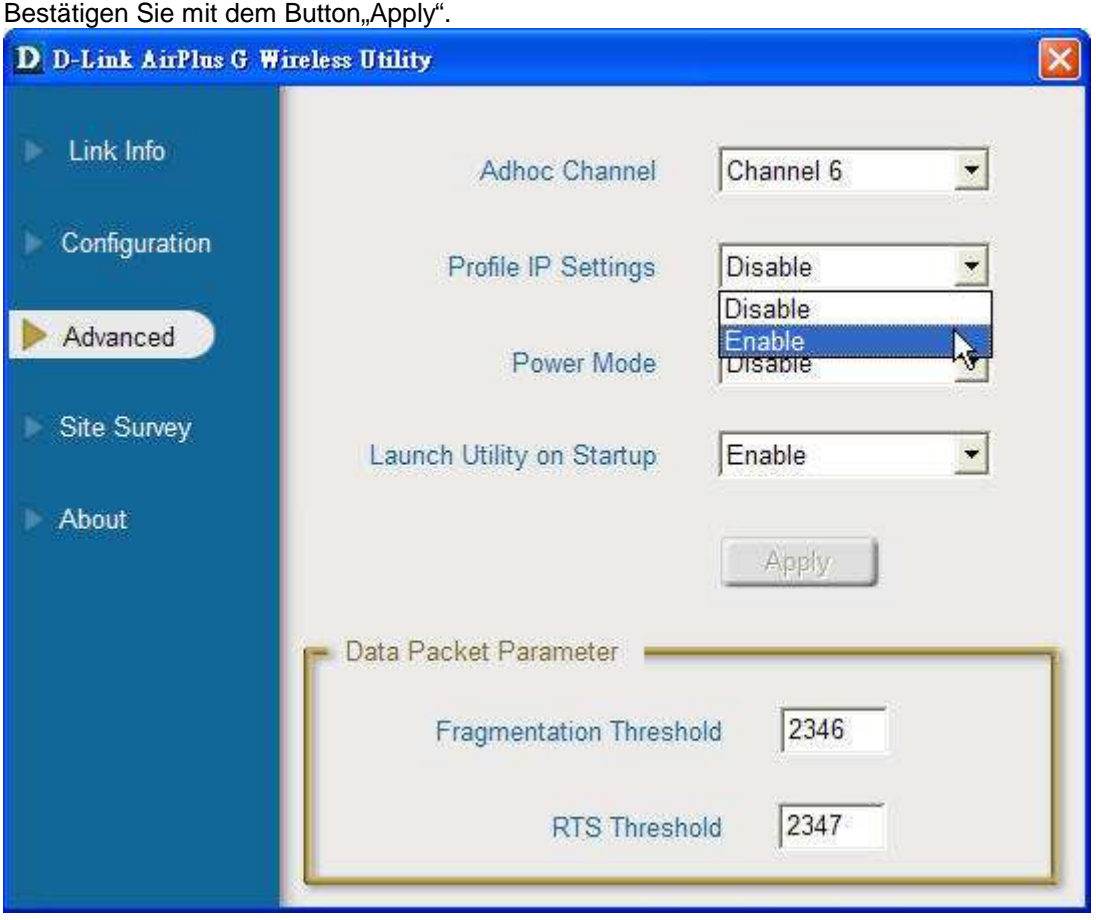

Wenn Sie nun unter Site Survey mittels dem "Connect" Button und dem markierten WLAN Profil hin und her wechseln wird ebenso nach wenigen Sekunden die IP Adresse der Drahtlosen Netzwerkverbindung geändert.

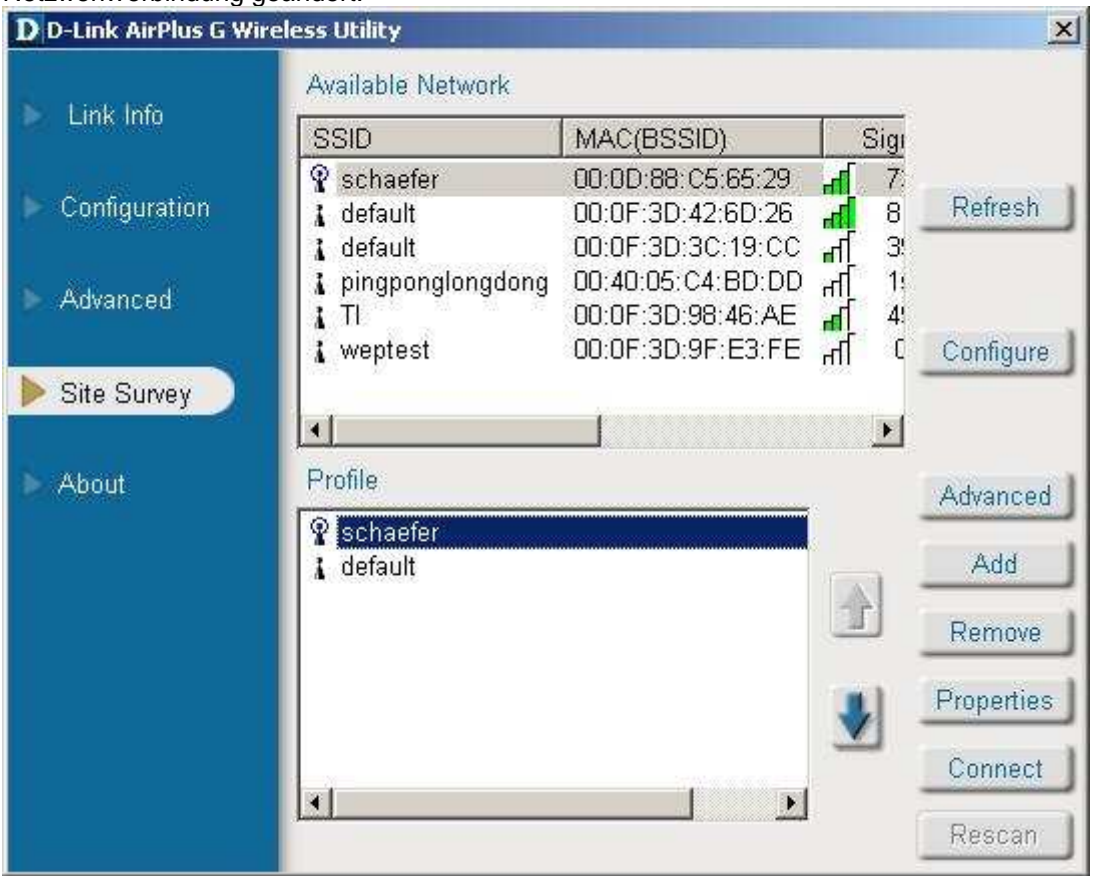

Sie können dies folgendermaßen nachprüfen: Gehen Sie unter Windows auf Start/Ausführen/ und geben CMD ein. Es öffnet sich die DOS Box. Geben Sie nun ipconfig/all ein.

Sie sehen die Windows IP Konfiguration Ihrer Netzwerkverbindungen.

Hinweis: Wenn sie eine IP Adresse sehen die mit 169.x.x.x beginnt hat Windows sich selbst eine private IP zugeteilt. Dies passiert in der Regel wenn Sie dynamische IP eingestellt haben und keine IP von einem DHCP Server bekommen konnten.